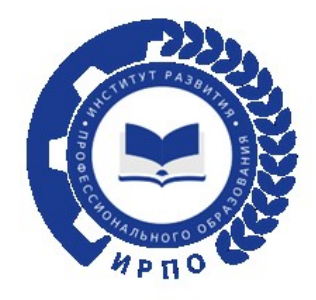

## **ИНСТРУКЦИЯ** ПО РЕГИСТРАЦИИ ПОЛЬЗОВАТЕЛЕЙ **B THKET - CHCTEME.**

Чтобы зарегистрироваться пользователю в тикет-системе, необходимо перейти по ссылке: <https://hd.firpo.ru/>(рисунок 1).

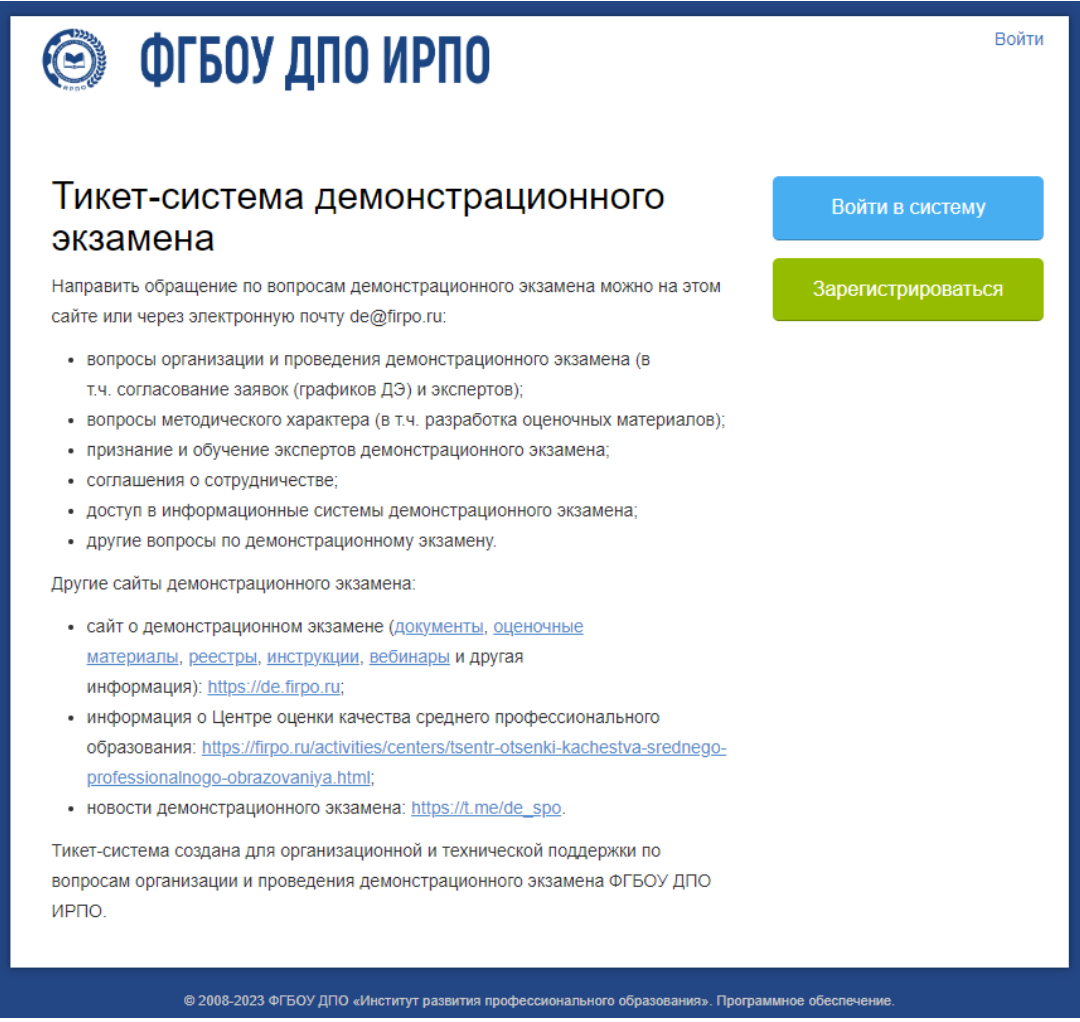

Рисунок 1 – Сайт регистрации

В данном окне на главной странице выбрать «Войти в систему» или «Зарегистрироваться» (рисунок 2):

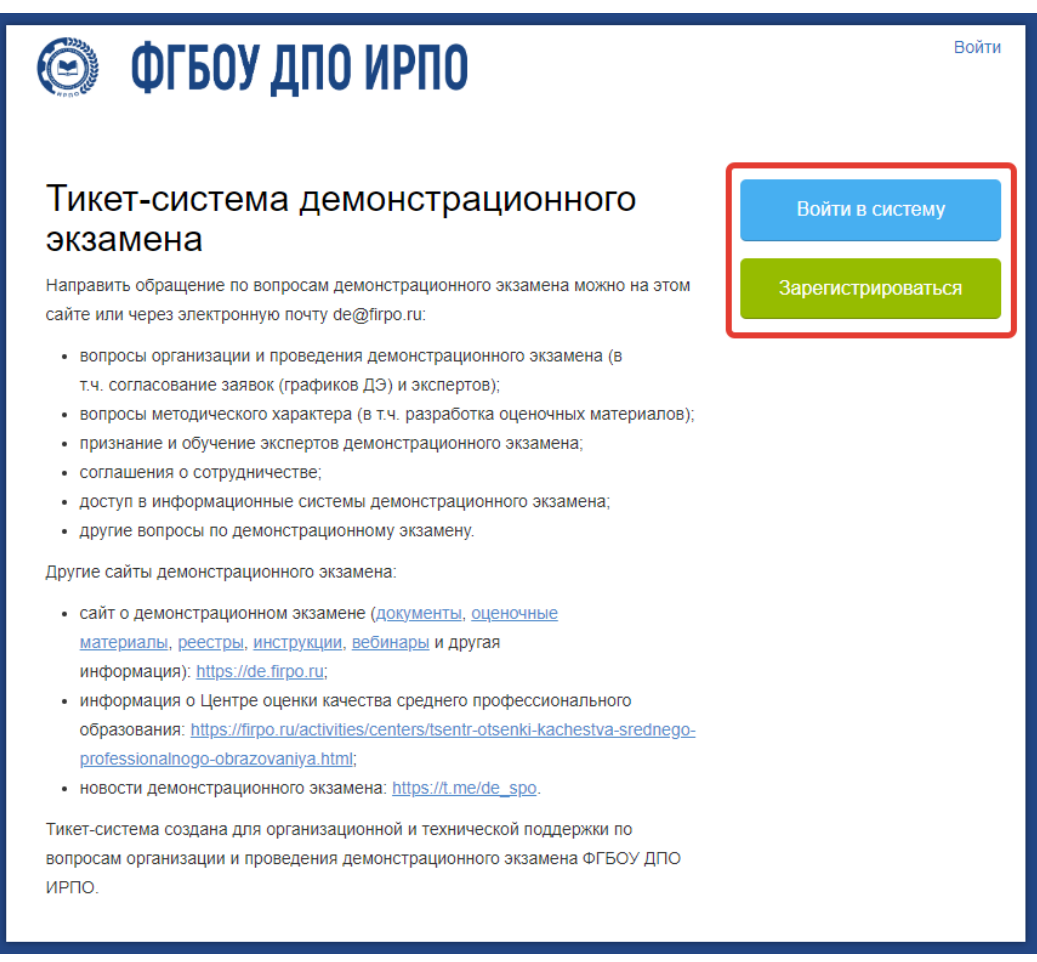

Рисунок 2 – Главная страница

В новом окне появляется форма (рисунок 3), где необходимо выбрать «Создать учетную запись»:

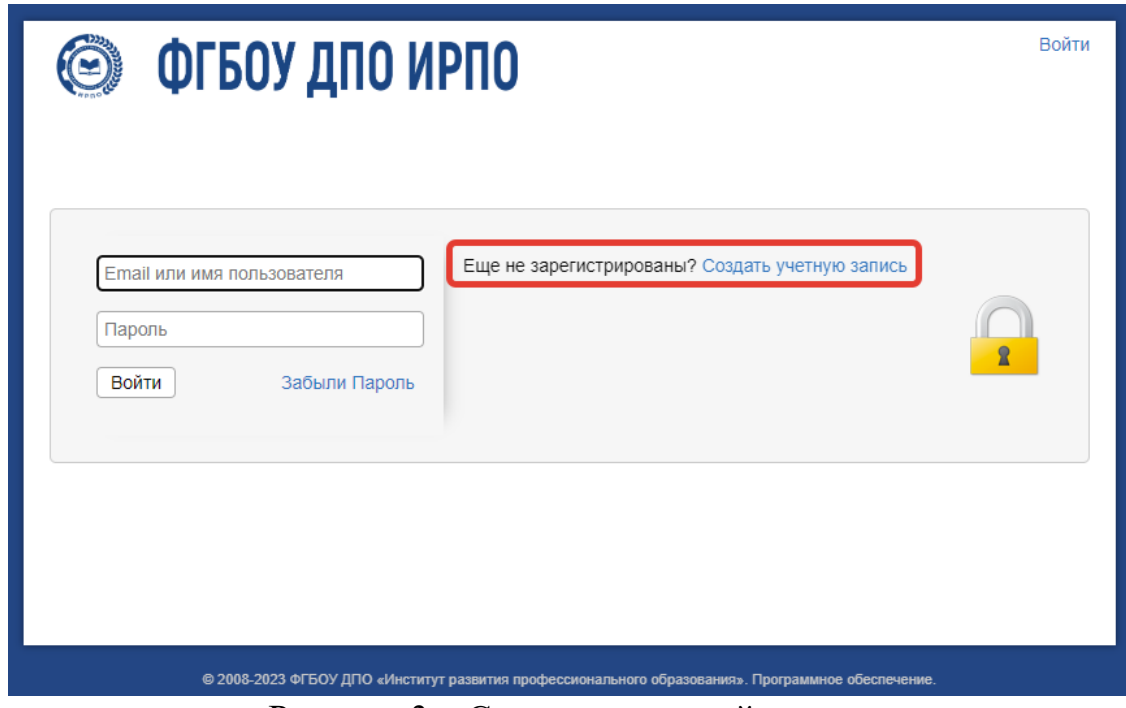

Рисунок 3 – Создание учетной записи

В указанной форме все поля со знаком \* обязательны для заполнения (рисунок 4):

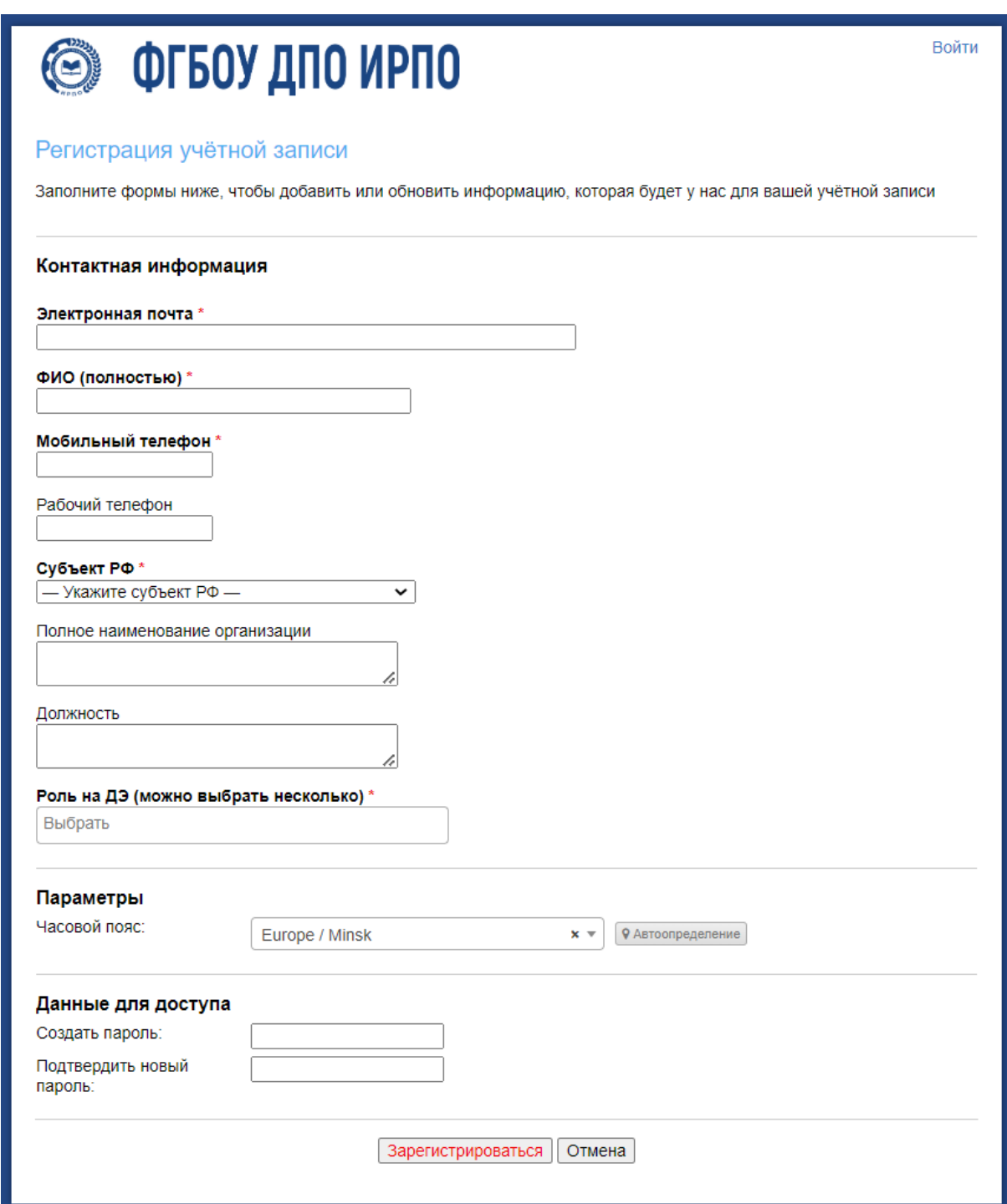

Рисунок 4 – Форма для заполнения со знаком \*

Пользователь вносит свои данные в следующие графы:

- Электронная почта
- ФИО полностью
- Мобильный телефон
- Рабочий телефон (по желанию)
- Субъект РФ (выбирается из выпадающего списка (рисунок 5))

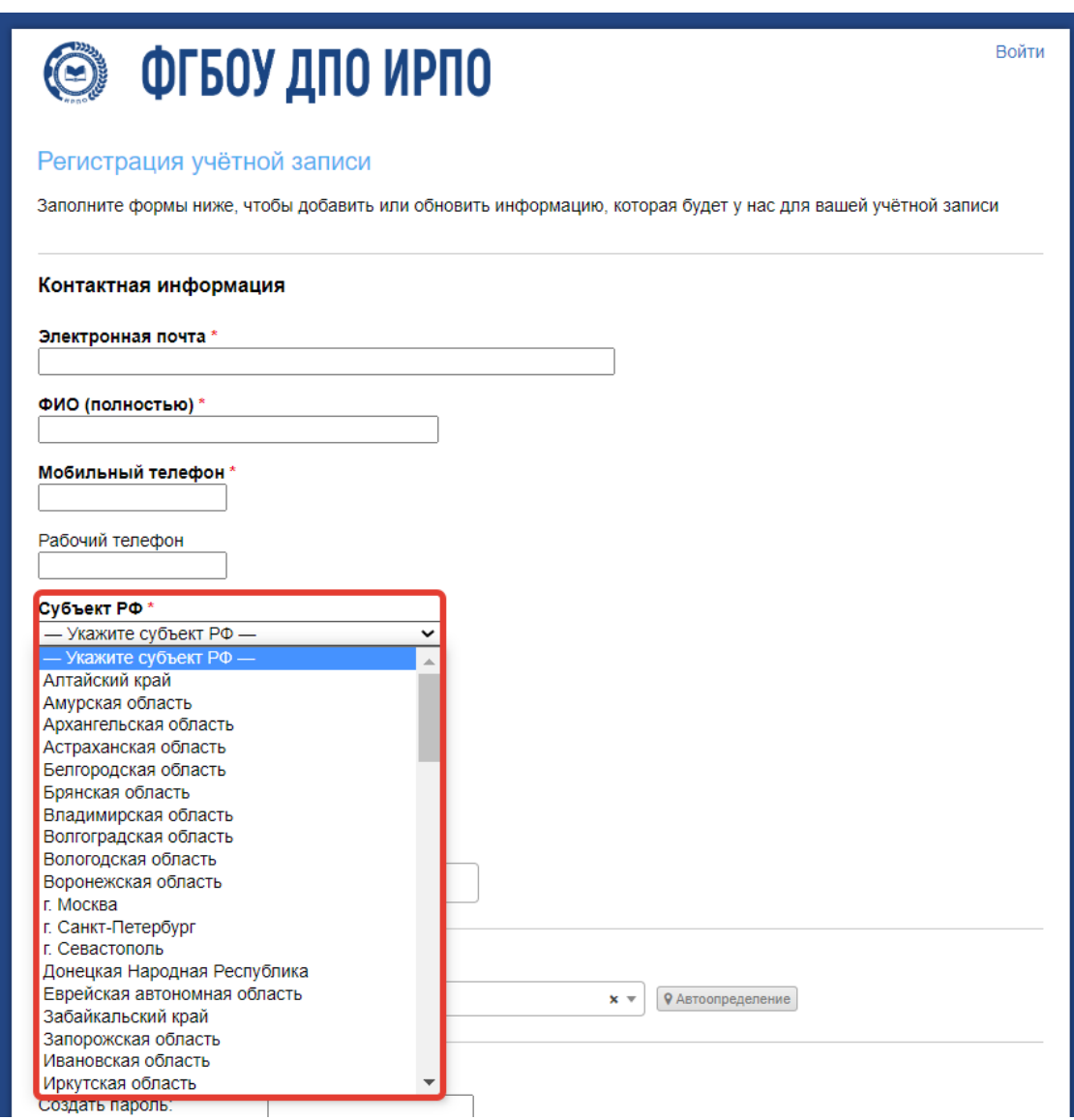

Рисунок 5 – Форма для заполнения

- Полное наименование организации (место работы)

- Должность

- Роль на ДЭ (выбрать «Главный эксперт» или «Эксперт» (рисунок 6))

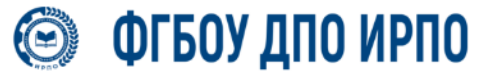

**<u>А</u>** Главная • Проверить статус заявки • Открыть новую заявку

## Регистрация учётной записи

Заполните формы ниже, чтобы добавить или обновить информацию, которая будет у нас для вашей учётной записи

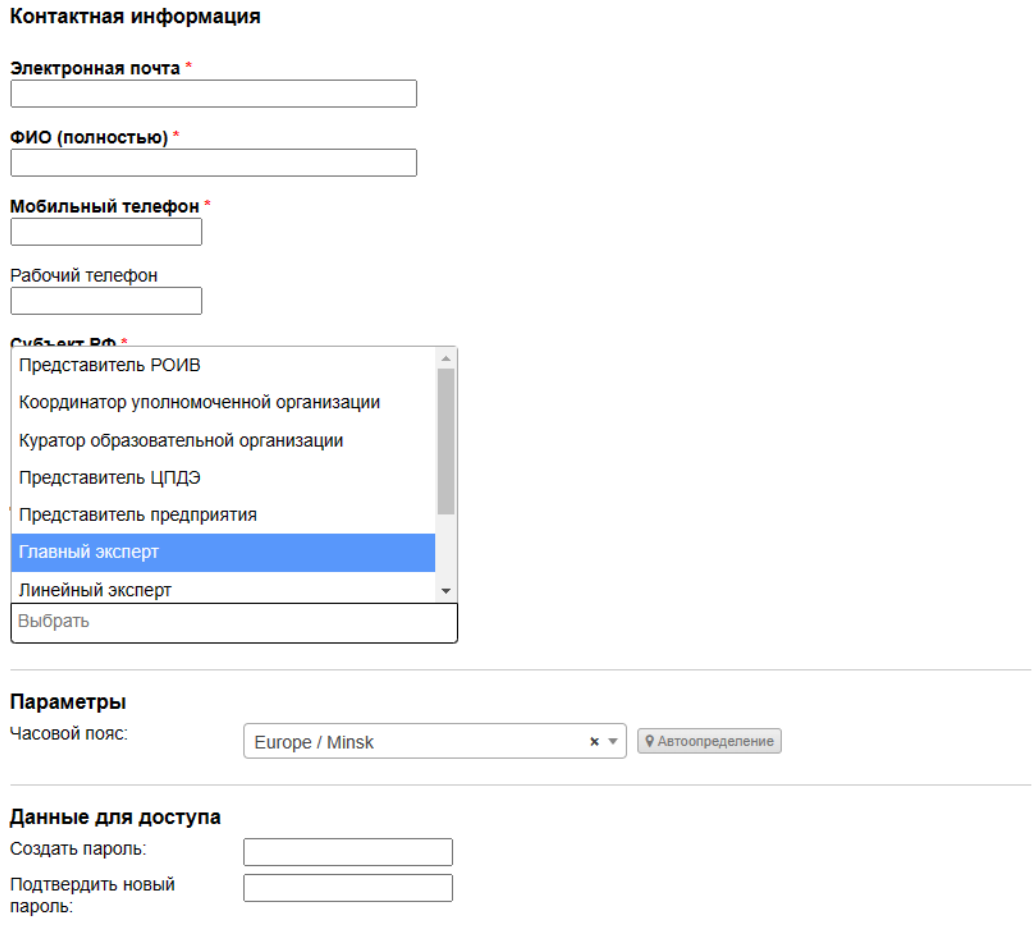

Рисунок 6 - Форма для заполнения

После заполнения всех обязательных полей пользователь вводит пароль для входа в личный кабинет, подтверждает его повторным набором и нажимает кнопку «Зарегистрироваться» (рисунок 7).

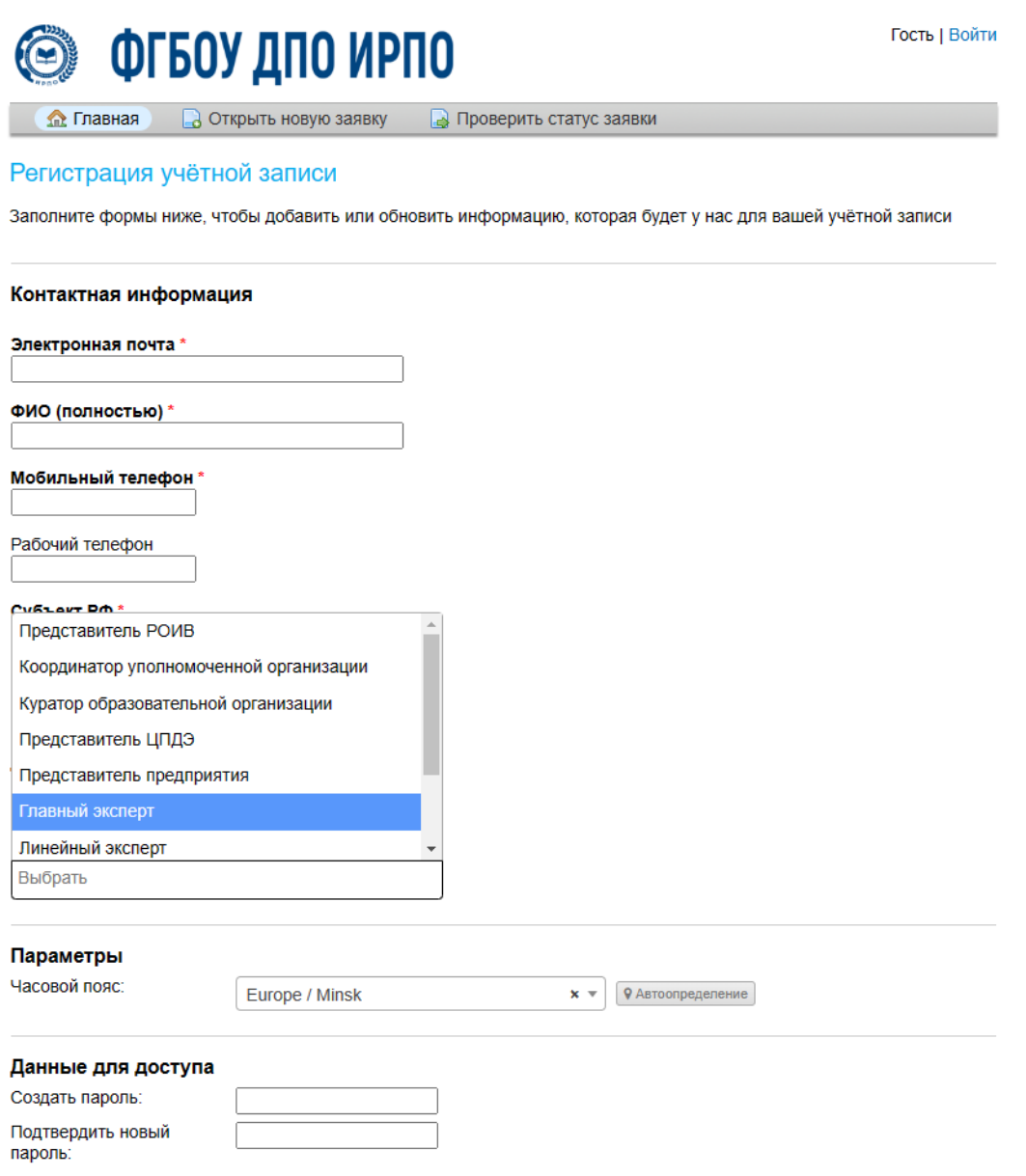

Рисунок 7 – Регистрация учетной записи

При создании нового пользователя в тикет-системе создается новая учетная запись. На адрес электронной почты, указанный пользователем при регистрации, приходит письмо-уведомление с темой «**Регистрация в тикет-системе ФГБОУ ДПО ИРПО»**, содержащее ссылку для подтверждения учетной записи (рисунок 8).

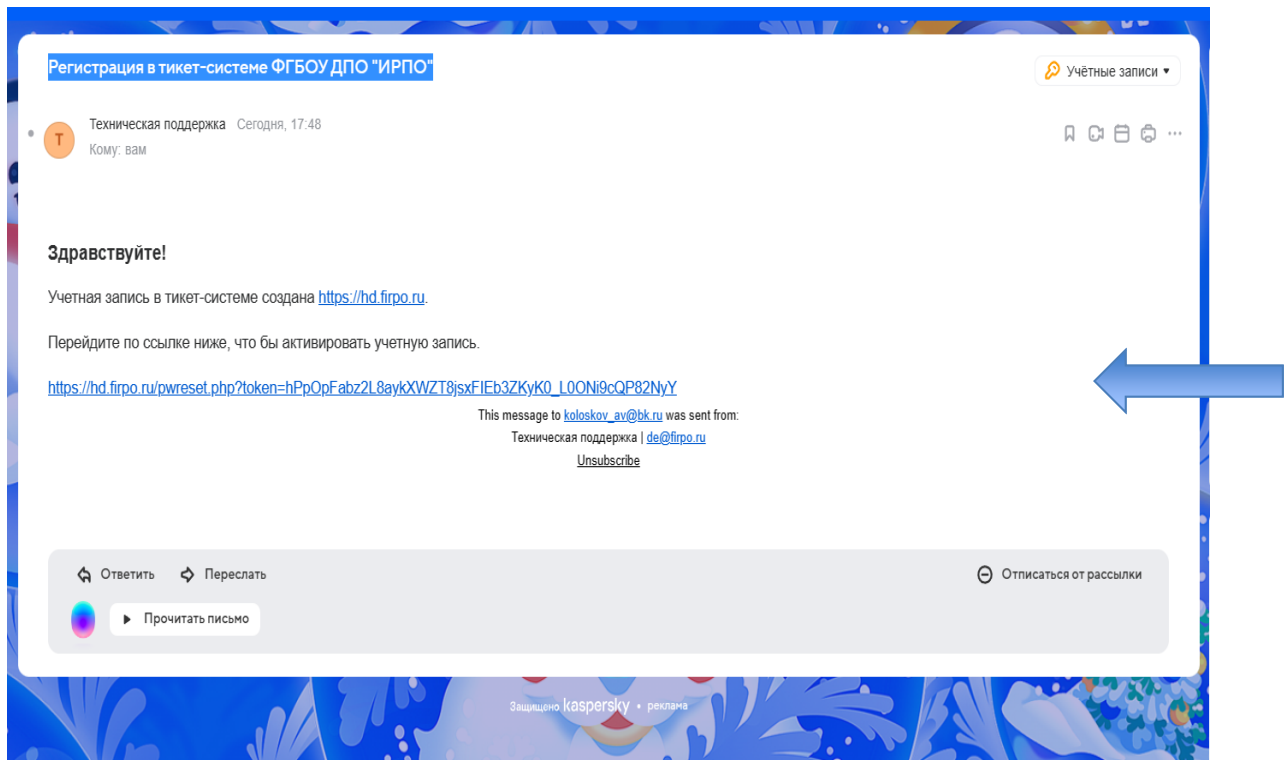

Рисунок 8 – Подтверждение учетной записи

**Внимание: письмо-уведомление может попасть в папку "Спам".** Письмоуведомление приходит с почтового адреса: [de@firpo.ru](http://de@firpo.ru)**.** 

Адрес электронной почты пользователя является логином для входа в тикетсистему.

Если после многократных попыток письма не приходят, попробуйте указать при регистрации другой почтовый ящик. Например, если была указана почта на домене  $@g$ mail.com, можно указать почту на домене  $@y$ andex.ru. Также просим корпоративные почты не указывать, т.к. письма могут быть не доставлены.

Пользователь должен пройти по ссылке, указанной в письме, для подтверждения электронной почты и активации учетной записи (рисунок 9).

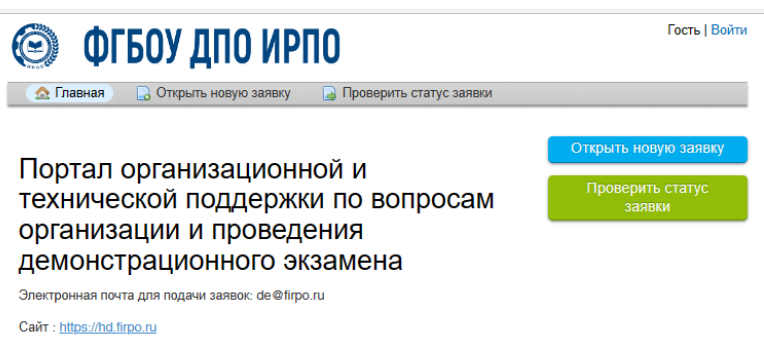

Рисунок 9 – Окно перехода по ссылке

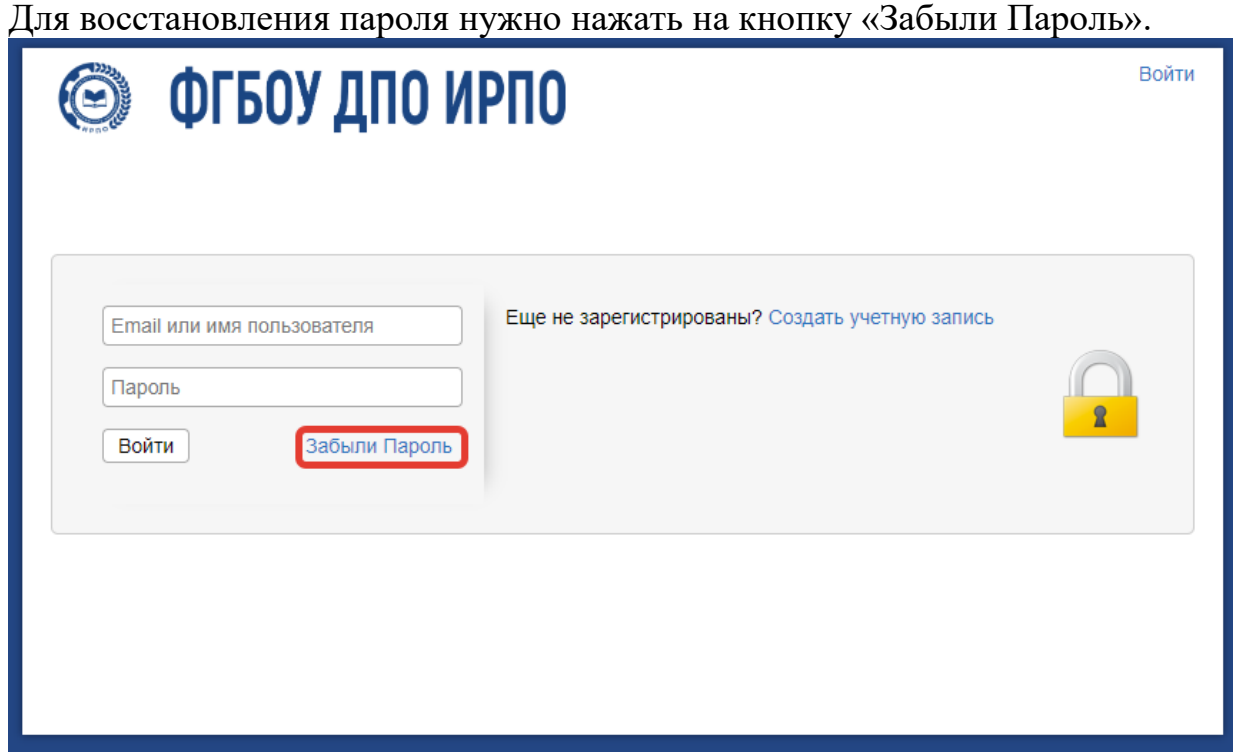

Рисунок 10 – Восстановление пароля

Нужно ввести имя пользователя, а именно адрес электронной почты, с которого осуществлялась регистрация в тикет-системе.

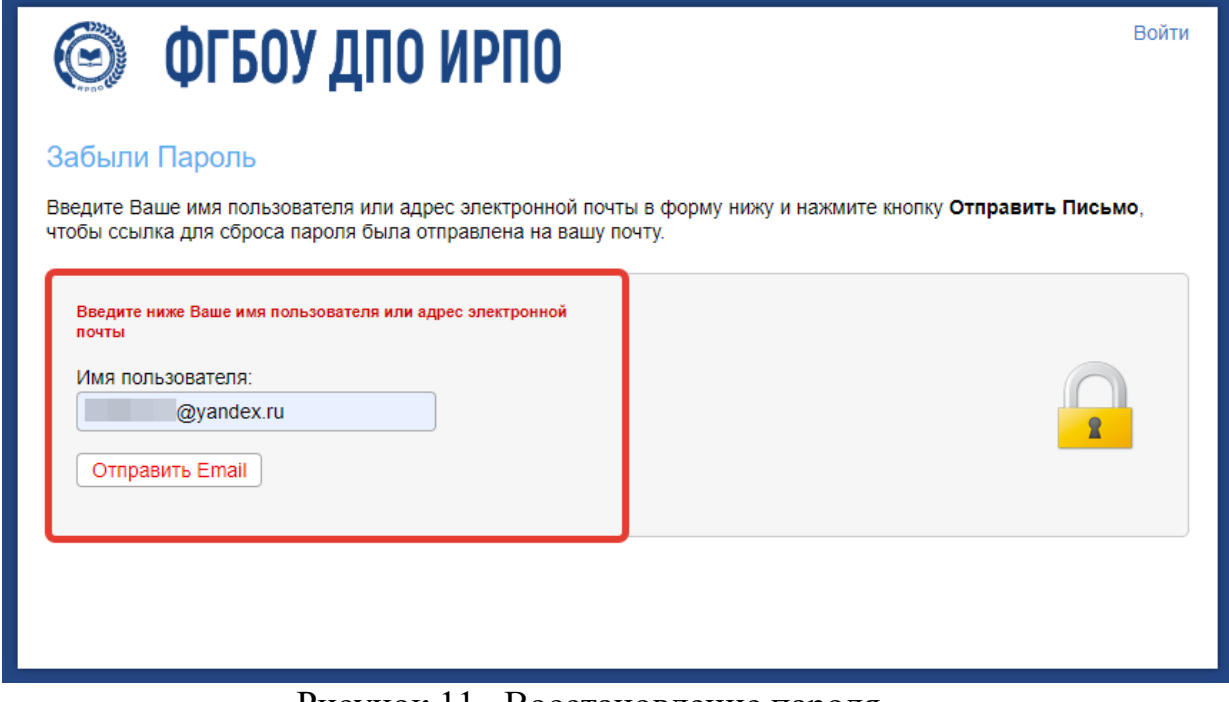

Рисунок 11– Восстановление пароля

После чего отображается сообщение об отправленном письме активации на электронную почту.

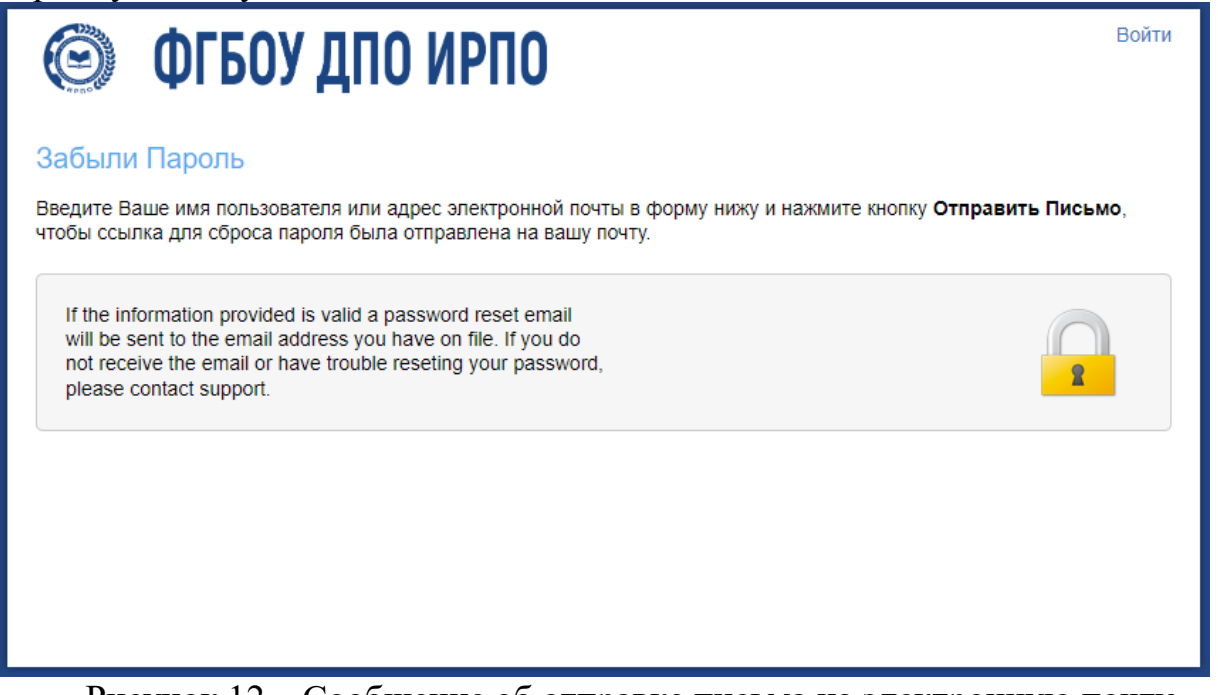

Рисунок 12 – Сообщение об отправке письма на электронную почту

На электронную почту приходит письмо с ссылкой для перехода в тикетсистему и изменения пароля.

## Доступ в тикет систему

След. >

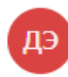

Демонстрационный экзамен de@firpo.ru - Сегодня в 10:27  $9<sub>2</sub>$ Папка: Входящие

Запрос на сброс пароля отправлен от вашего имени в службу поддержки по адресу https://hd.firpo.ru.

Если вы считаете, что это было сделано по ошибке, удалите и не принимайте во внимание это письмо. Ваша учетная запись по-прежнему в безопасности, и никто не получил к ней доступ. Он не заблокирован, и ваш пароль не был сброшен. Кто-то мог по ошибке ввести ваш адрес электронной почты.

Перейдите по ссылке ниже, чтобы войти в службу поддержки и изменить свой пароль.

https://hd.firpo.ru/pwreset.php?

Рисунок 13 – Сообщение с доступом в тикет-систему

В выпадающем окне нужно повторно указать имя пользователя (электронную почту).

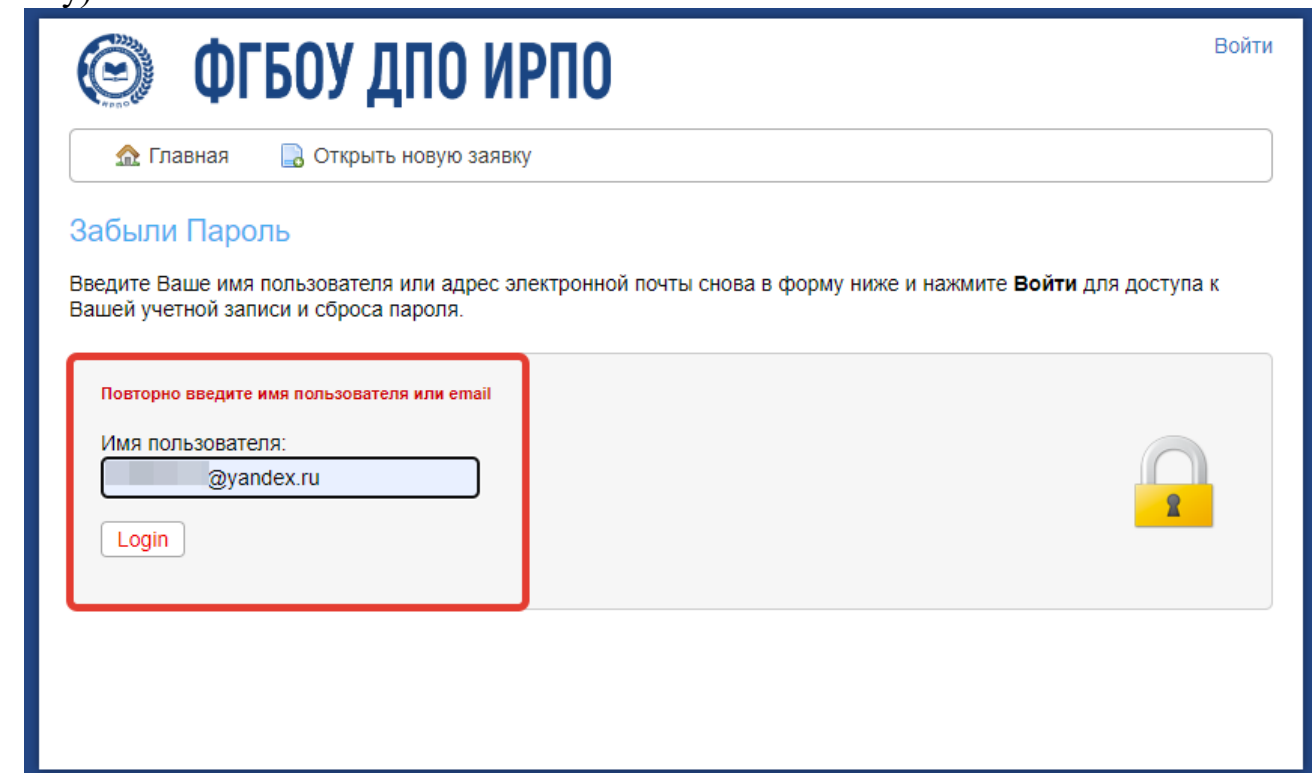

Рисунок 14 – Повторное указание электронной почты

После нажатия на кнопку происходит авторизация и переадресация на страницу смены пароля.

В разделе «Данные для доступа» нужно указать новый пароль два раза.

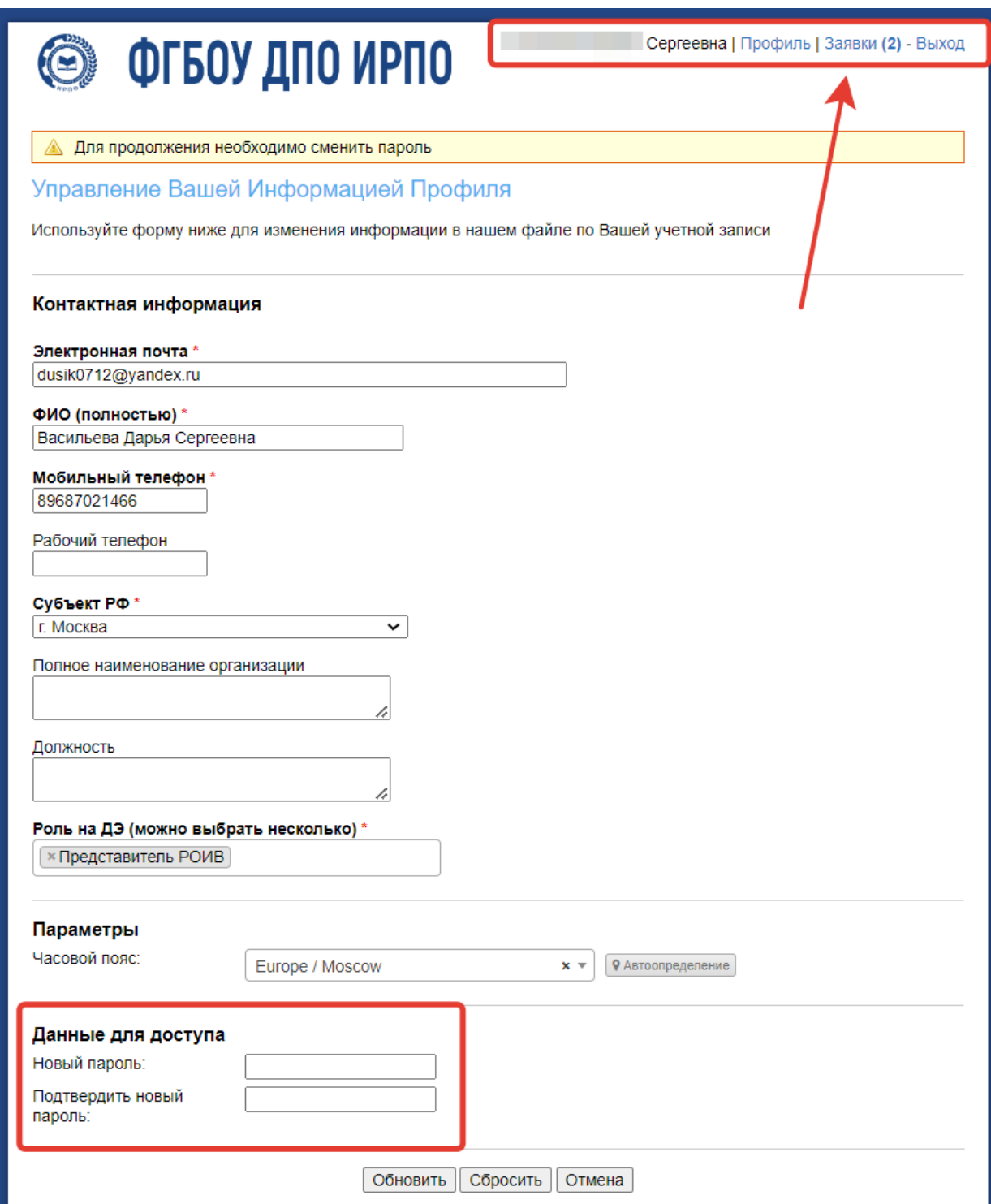

Рисунок 15 - Авторизация и внесение нового пароля

Обратите внимание, что авторизация в систему уже осуществлена, и в случае, если после нажатия на кнопку «Обновить» система сообщает о незаполненных полях, то достаточно перейти во вкладку «Заявки» в разделе меню.

Повторно заполнение профиля и указание текущего пароля не требуется.

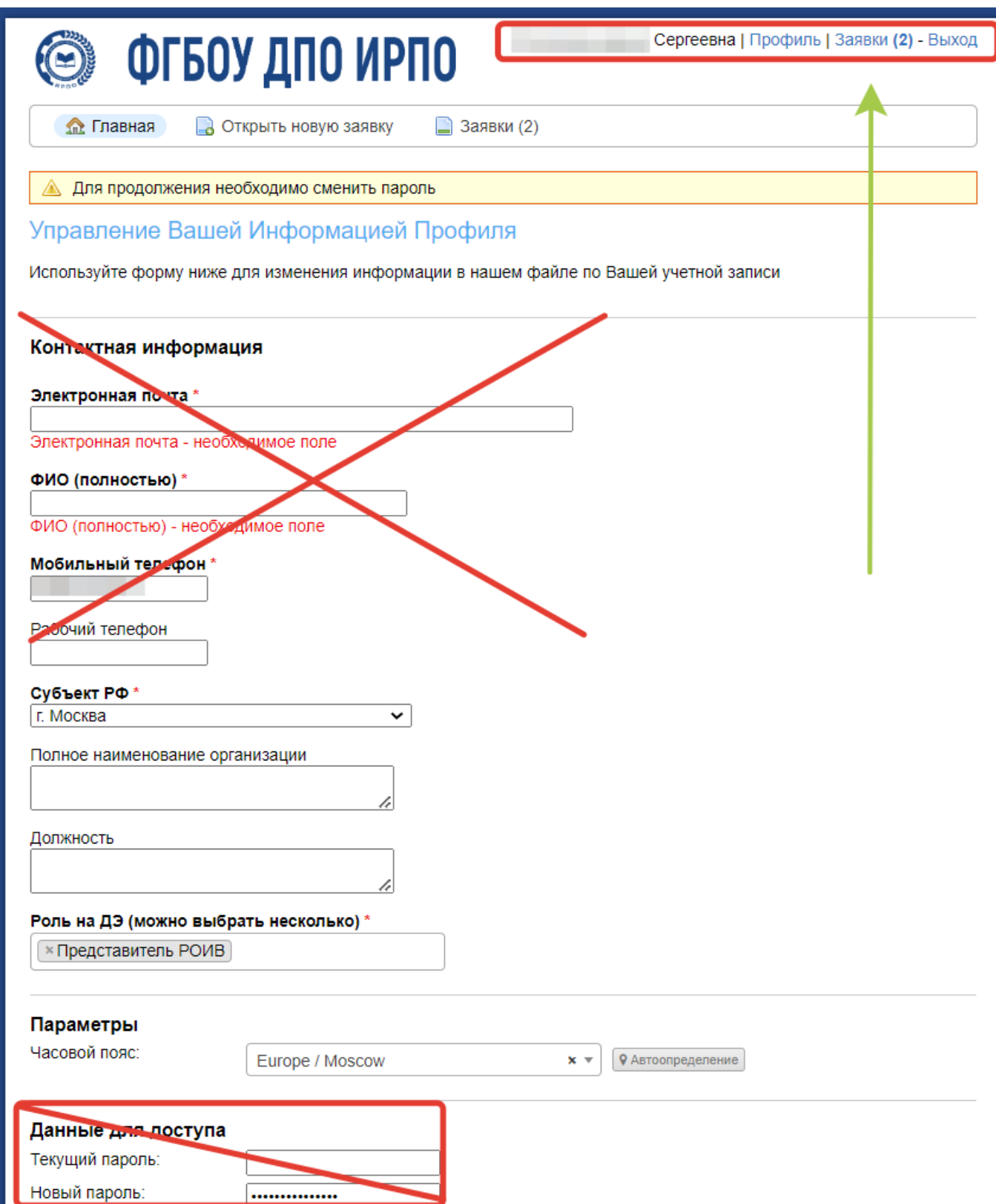

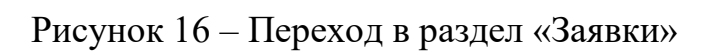

13